# Player & Parent Handbook

Your GotSoccer player account has many features. This handbook is designed to help you understand the capabilities of our system.

# **Contents**

<span id="page-0-0"></span>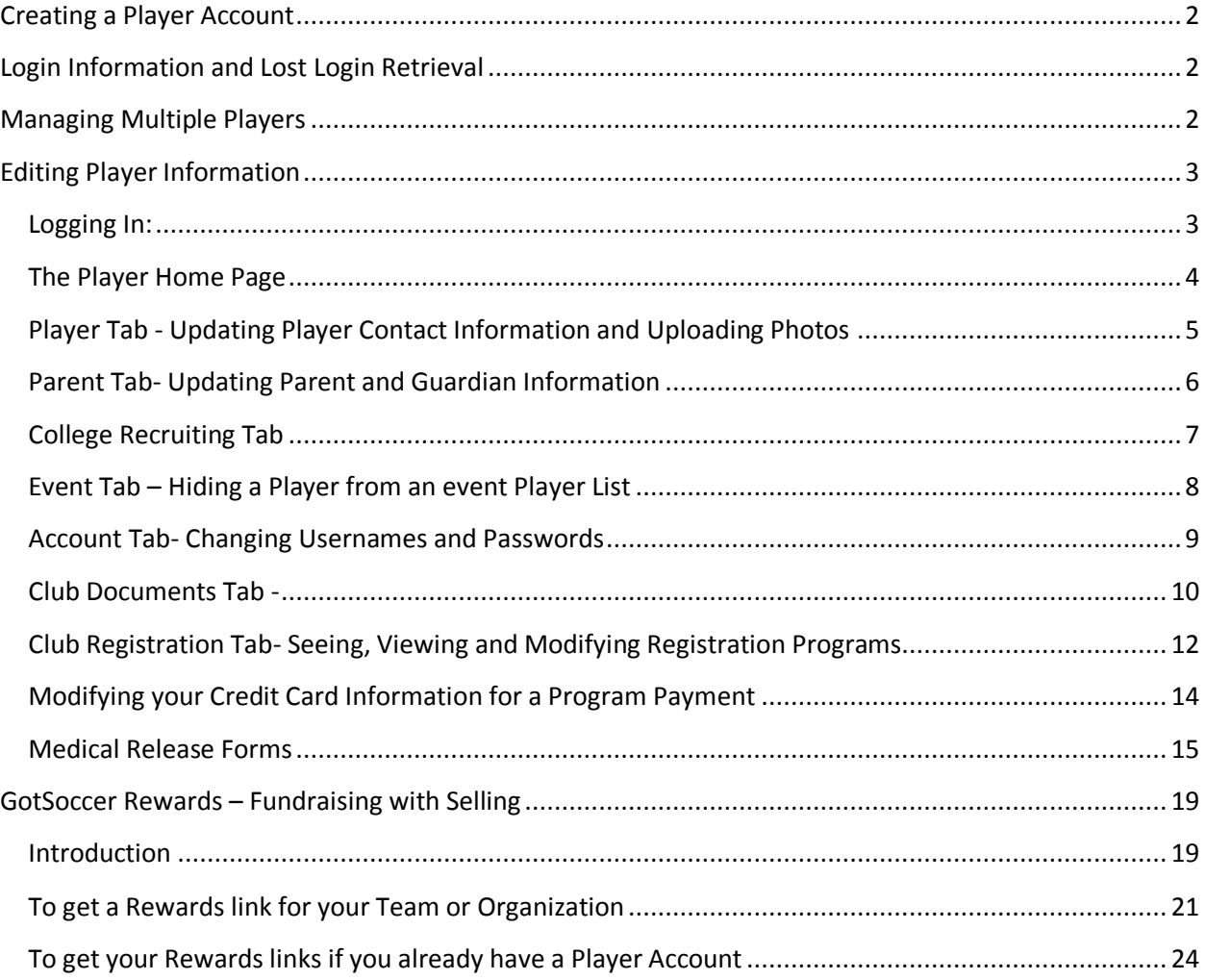

# **Creating a Player Account**

Player accounts can be created in several ways:

- 1) By a parent or guardian for example when registering a player with a club or association
- 2) By a club or association when they upload player information or type in player information, usually related to online registration activity
- 3) By team managers, usually for tournament or league roster reasons.
- 4) By a player or parent individually.

# <span id="page-1-0"></span>**Login Information and Lost Login Retrieval**

Our system will automatically send an email with account login information to the player's email address *so long as an email address was entered*. The number one reason players cannot access their information is team mangers create accounts without an email address. This can be remedied by the team manager.

#### **If you have lost your player login information**

- a. Click this link,<http://www.gotsport.com/asp/players/passwordlookup.asp>
- b. Type in your email address.
- c. Our system sends an email immediately with all relevant login information. If you do not receive it please look in your Junk or Spam folder.
	- i. The address will be *support@gotsport.com*
	- ii. The email will be titled *GotSport Support*
	- iii. The subject will be "*Your Player Profile login Information*"

For Family Accounts the link is:<http://www.gotsport.com/asp/families/passwordlookup.asp>

# <span id="page-1-1"></span>**Managing Multiple Players**

It is also important to understand each player must have their own unique account. You cannot manage two players from a single player account. If you are trying to manage multiple players using a single username, all you are doing is overwriting the first player's information with the second player's information.

We do have a family account that allows for this type of functionality. The family account allows you to manage multiple player accounts with one unique family account username. If you want to find out more about family account please download the Family Account Handbook

# <span id="page-2-0"></span>**Editing Player Information**

You can edit certain information at any time by logging into the player account. As we are an integrated database, information changed will flow through to the team, club, association, state…

#### <span id="page-2-1"></span>**Logging In:**

- 1) Go to [www.gotsoccer.com](http://www.gotsoccer.com/)
- 2) Click on **User Login**
- 3) Next Player **Login**

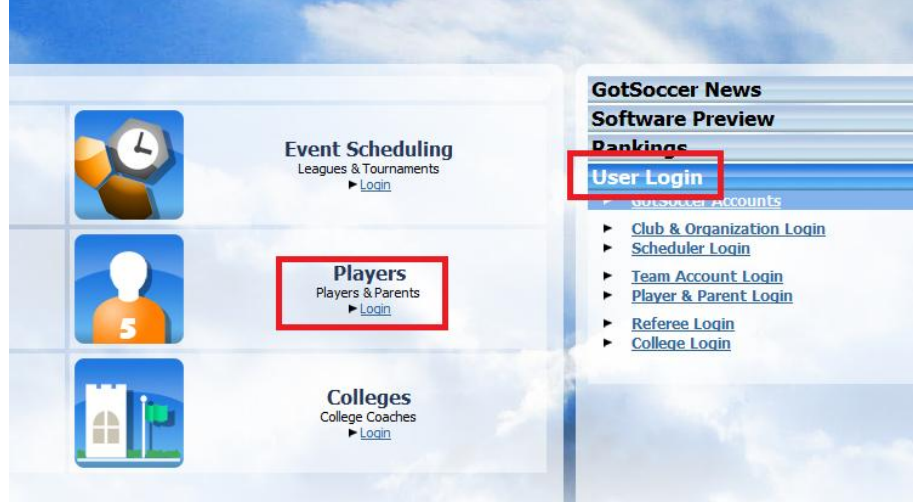

#### 4) Enter your player username and password

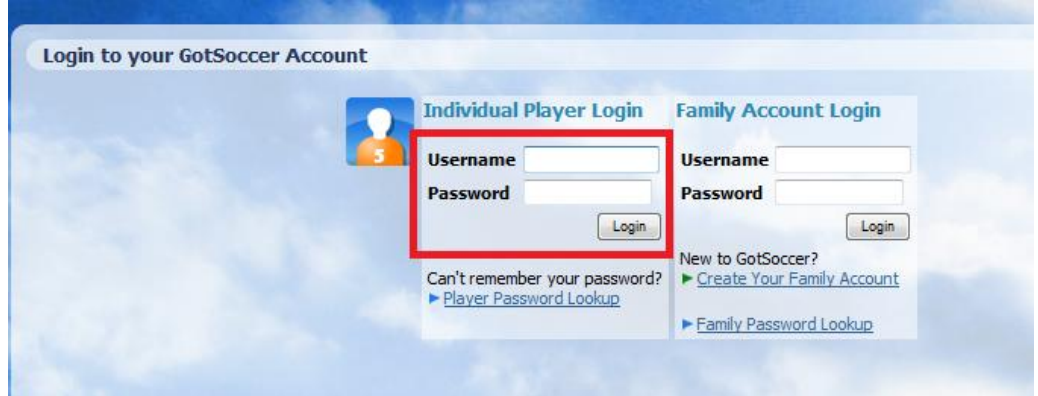

#### <span id="page-3-0"></span>**The Player Home Page**

One the home page you will see a summary of the event the player's team is entered in, here the Maine and Massachusetts Demonstration Leagues, any program the player involved with, here the Fall 2010 Recreational Registration and the Club or association they belong to, here the Zoccer Soccer Club. (These are limited to events and programs that use GotSoccer software)

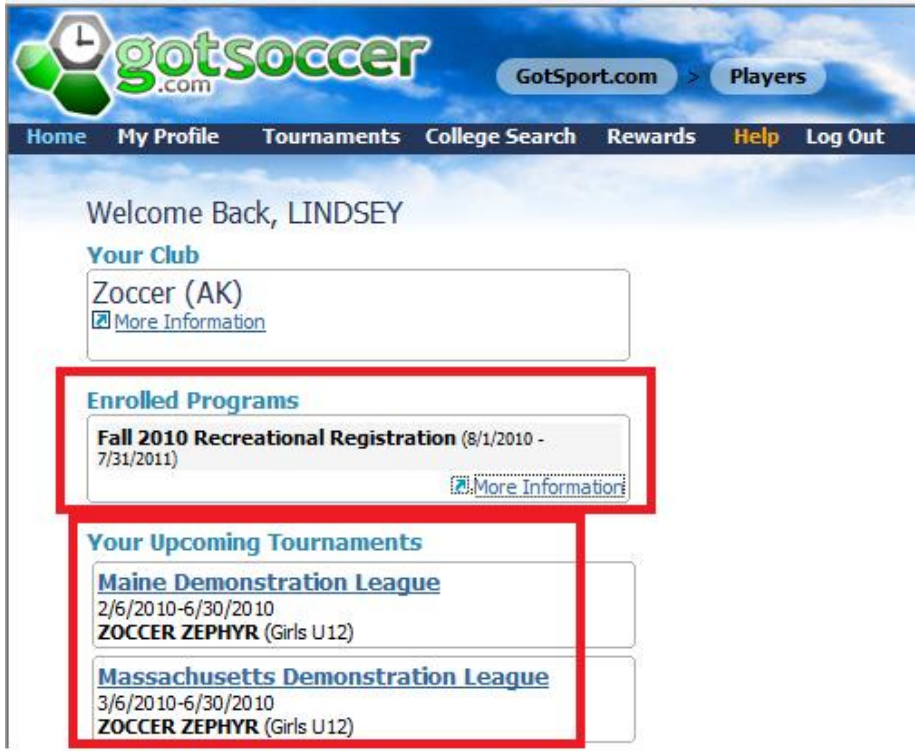

Click **on More Information** to see details of the programs the player is enrolled in.

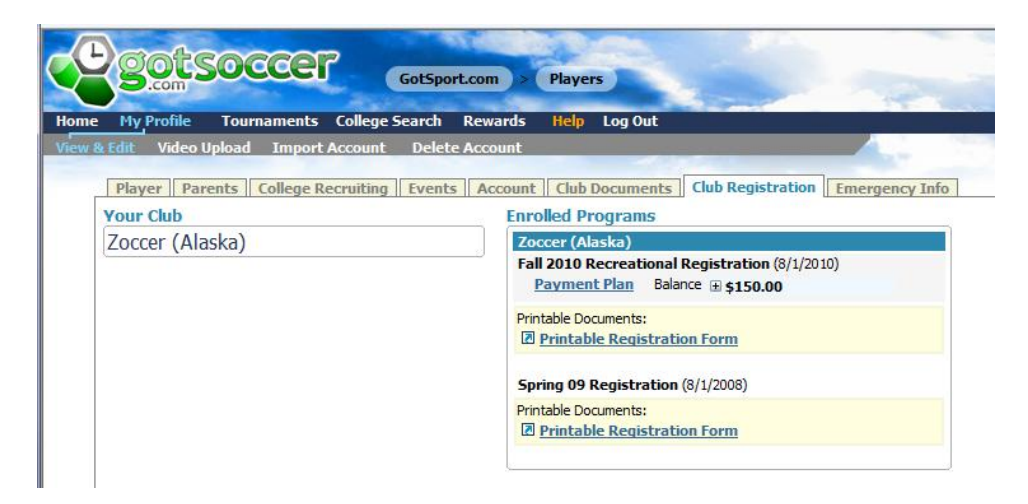

If you click on the name of the **Upcoming Events** you'll get a link to the team's schedule, if it has been made public by the event.

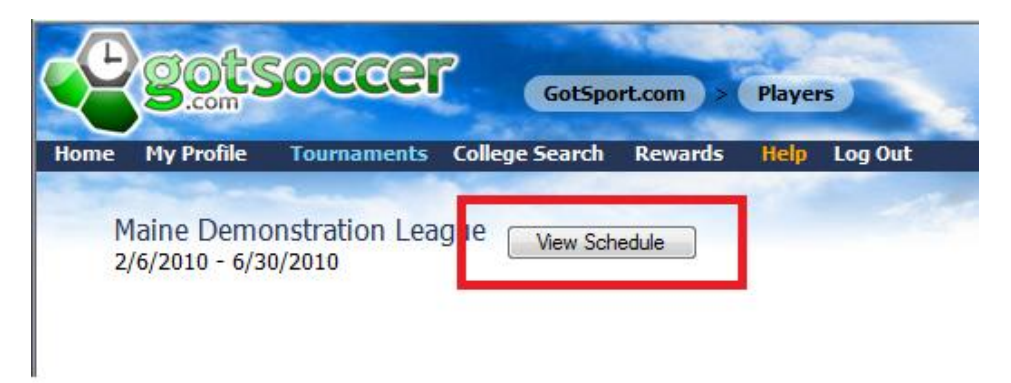

This will bring up the Public Schedule page for the event.

# <span id="page-4-0"></span>**Player Tab - Updating Player Contact Information and Uploading Photos**

Click on the **My Profile** link on the Dark Blue menu bar and the Player screen will open. This is where the main contact information resides and photos can be updated.

You can upload a picture, jpeg or bmp file, no larger than 500k and change it from this screen

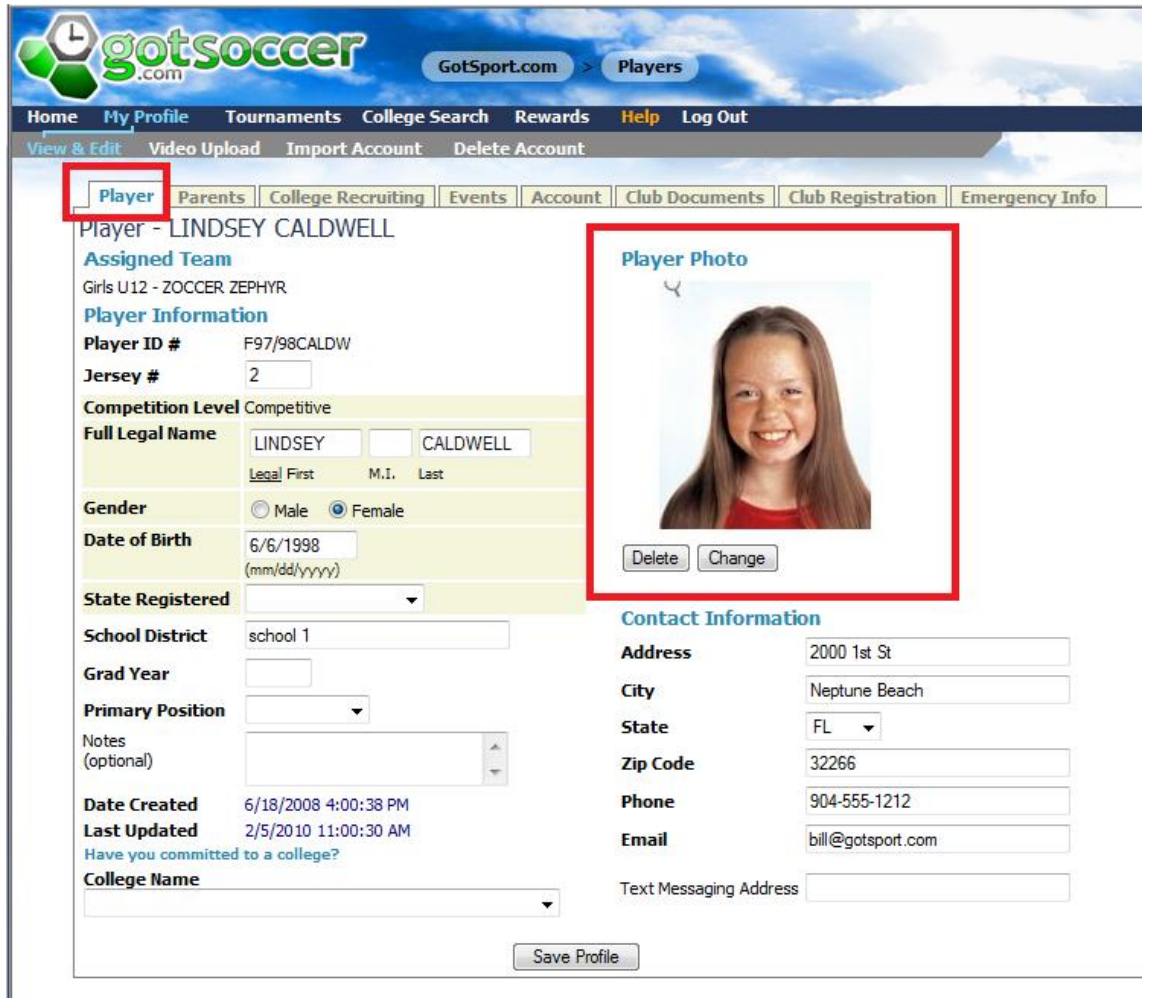

You can also edit the name, address, and more if an error was made. Note that the birth date can be locked once verified, so you may or may not be able to edit this field.

## <span id="page-5-0"></span>**Parent Tab- Updating Parent and Guardian Information**

It is extremely important to have correct information on this screen. Clubs and associations seldom email or text players, it is almost always parents. You can update your contact information designate your relationship to the player…

#### **We strongly advise:**

email addresses

Text message information.

If you don't know your text message information, most parents don't, it is your cell pnone number without the 1 and a suffix provided by your service provider. You can look it up on the internet, but we have created a dropdown with the most common venor suffixes, AT&T, Verizon, Cingular, Sprint, T-Moblie… Just click the small arrow to the right of the text message box and select your provider.

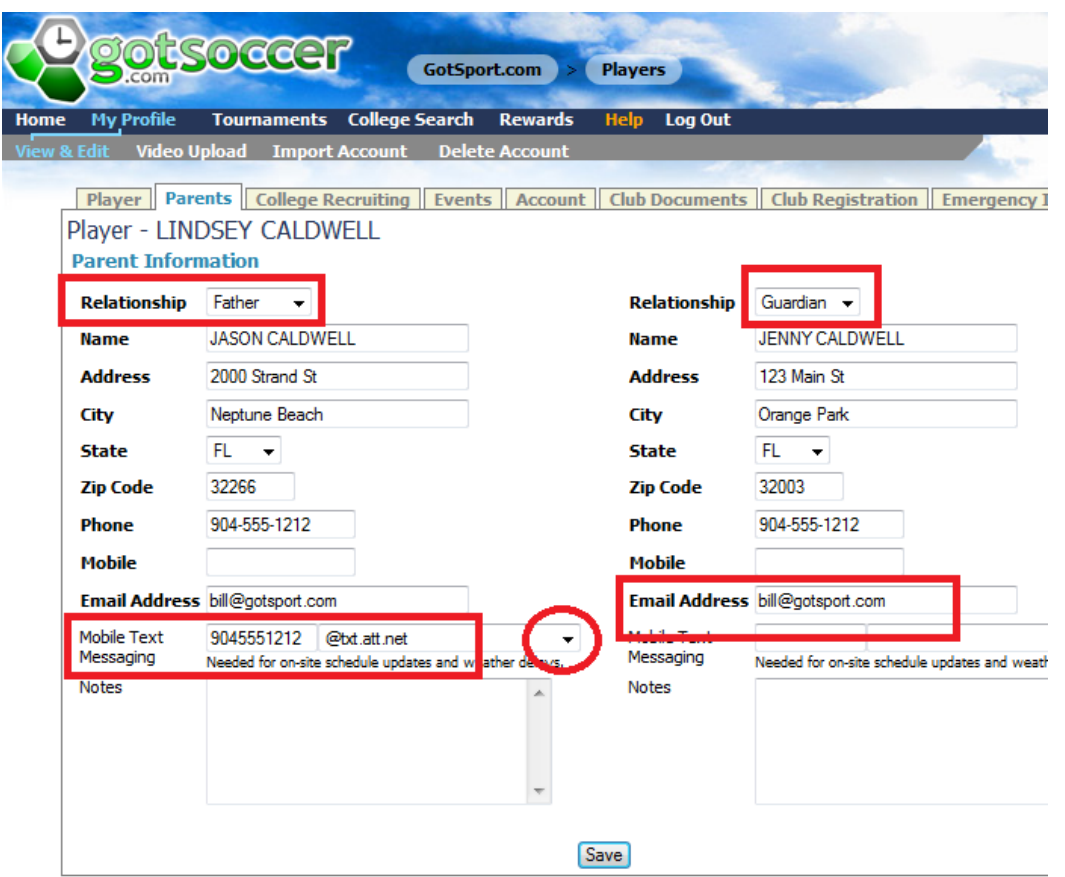

#### <span id="page-6-0"></span>**College Recruiting Tab**

If the player is 15 years and older and with the accounts permission we will make certain information available to college coaches. College coaches are screened and can only gain access if they are listed on their university website. We do not show information for 14 year old players and below. If the full form does not appear your child is to young for this feature. The full form looks like this

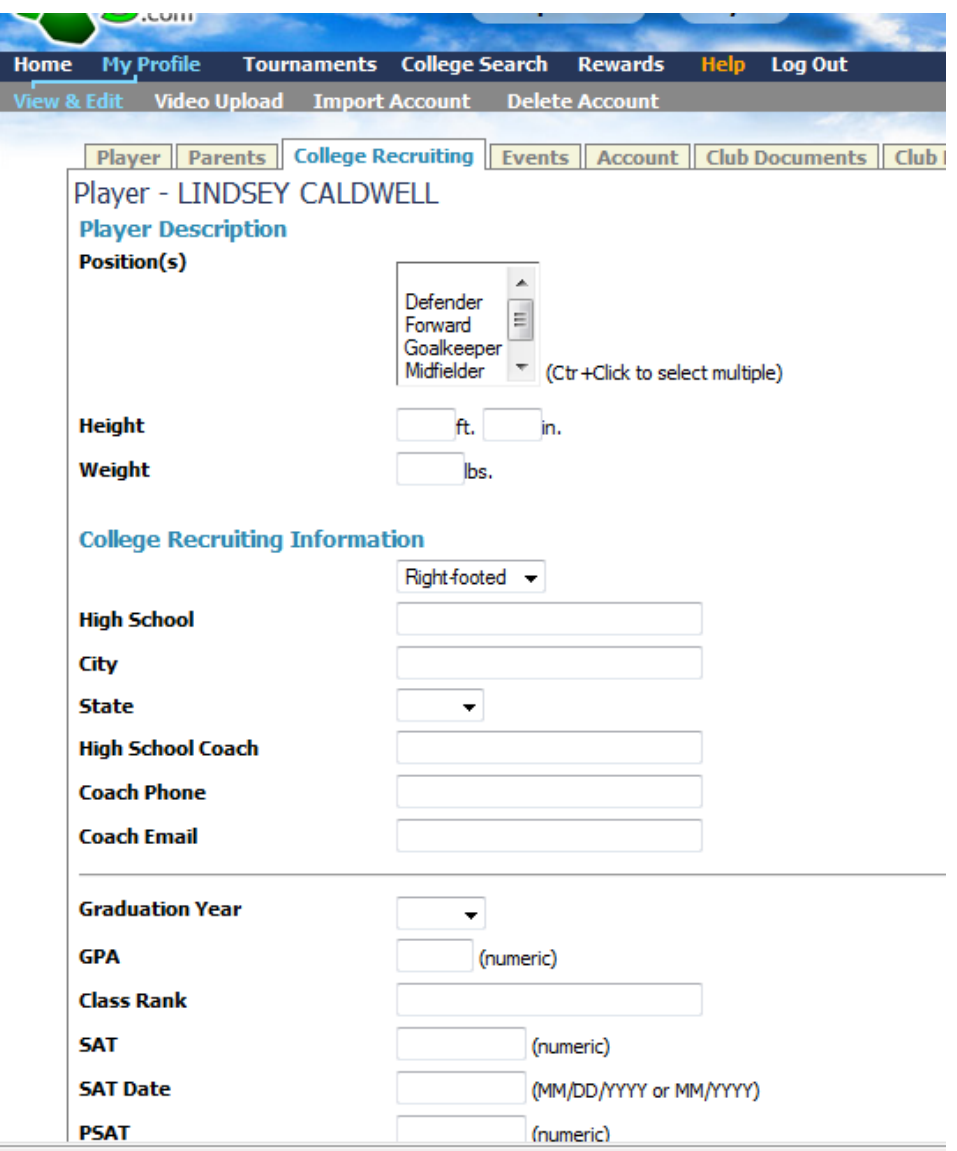

## <span id="page-7-0"></span>**Event Tab – Hiding a Player from an event Player List**

All upcoming events are displayed in this area. If the player is on the active team player list for the event you will see the word **Remove** after each event name. If you click **Remove**, our system will hide the player from that event roster, it will not delete them from the team. Use the **Remove** button if your child cannot attend an event, again this does not affect their team status, just the event player list. Please make sure you notify your team coach and manager. The manager also has the ability to remove a player from an event via the roster screen of the team account.

Once the player has been removed from an event roster, they can be reinstated by selecting the event from the dropdown list and clicking **Add**.

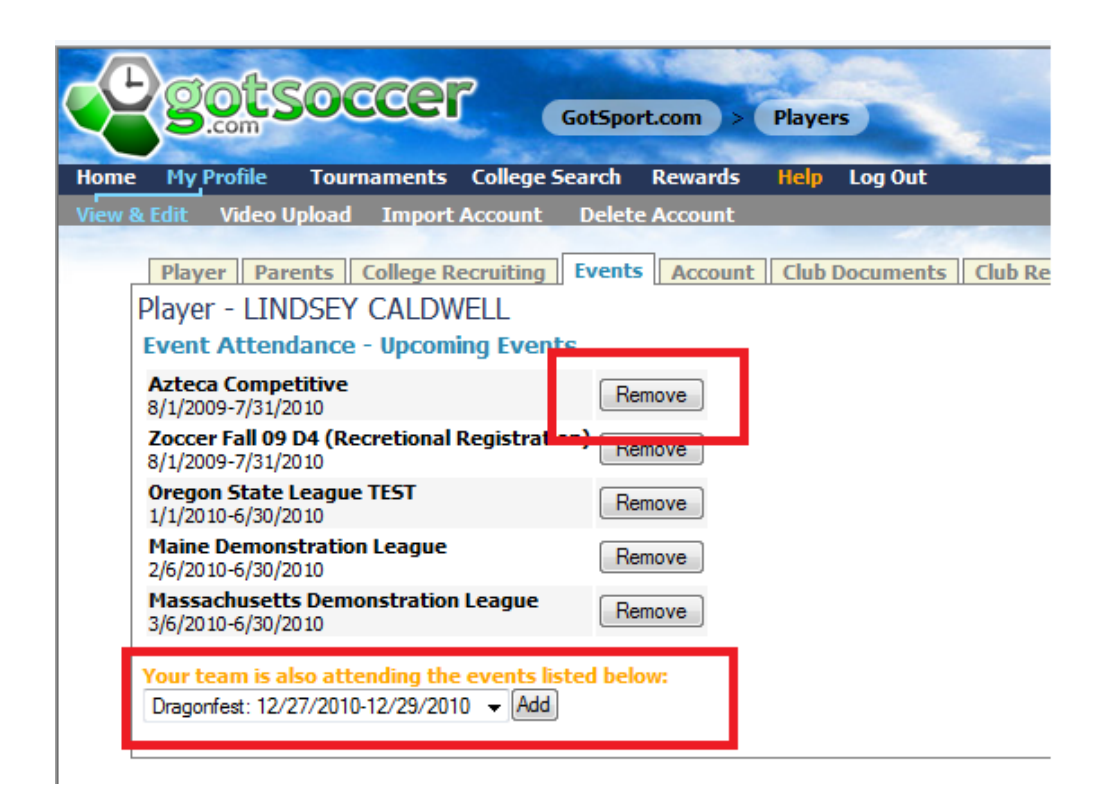

## <span id="page-8-0"></span>**Account Tab- Changing Usernames and Passwords**

You can modify the player account's username and password. Remember, each username must be unique. If you have more than one child each account will need a unique username. The password can be common. To change the username and password simply type in the new names and click **Save**. If the system returns, "Username already taken", you will need to select another.

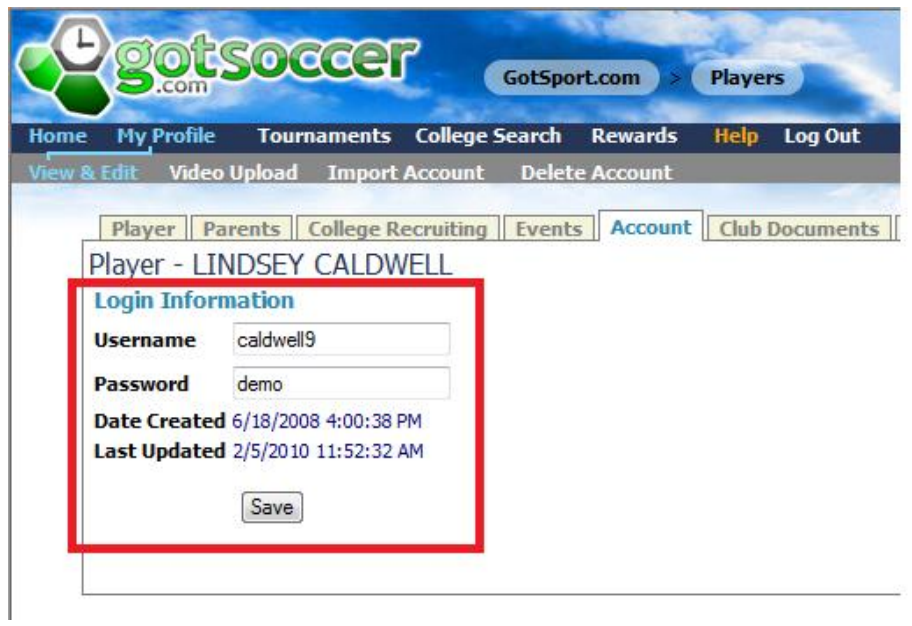

# <span id="page-9-0"></span>**Club Documents Tab -**

÷

Certain clubs or associations may require you to upload documents. Document uploads are done in this area. These are stored in an encrypted file in our database.

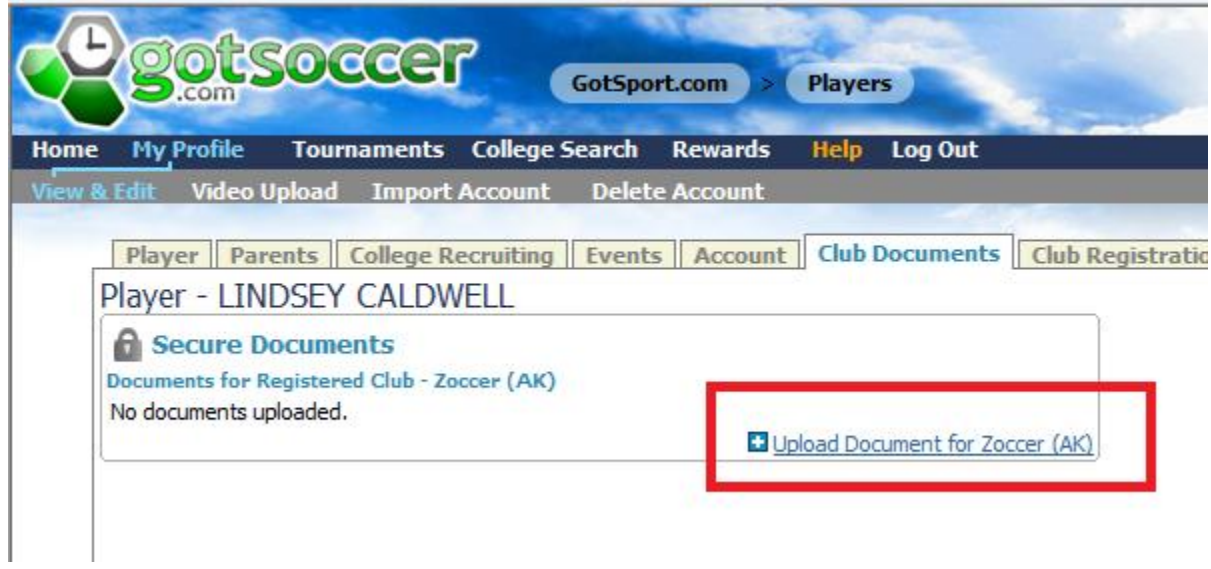

To upload a document:

1) Click on **Upload Document**

- 2) Name the document if you want
- 3) Click on **Browse**

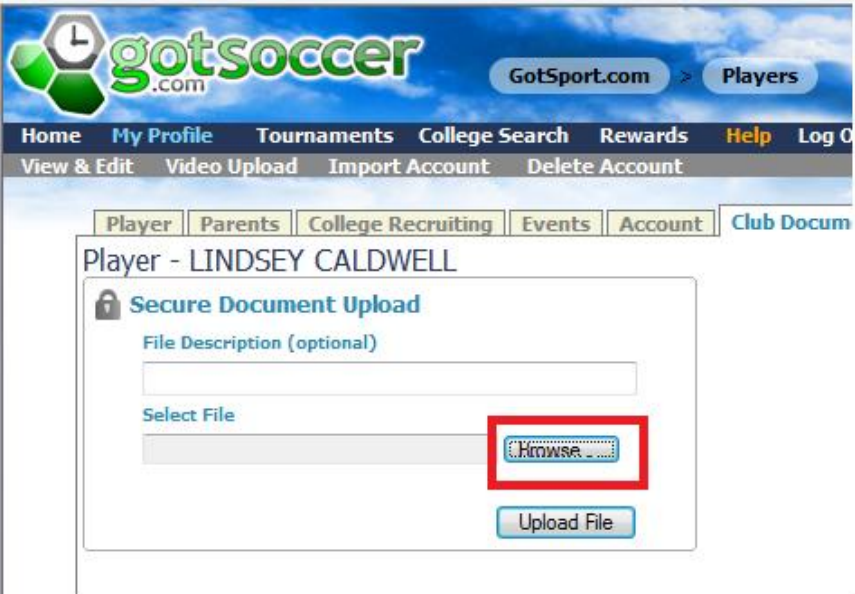

- 4) Find the document on your computer
- 5) Click the document name
- 6) Click **Open**

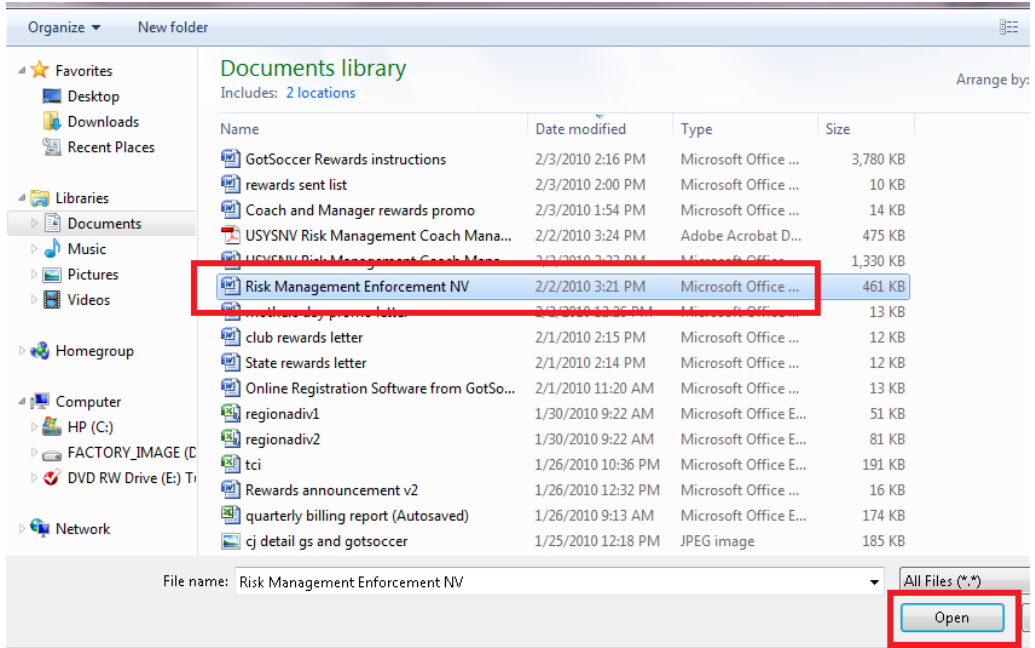

7) Click **Upload File**

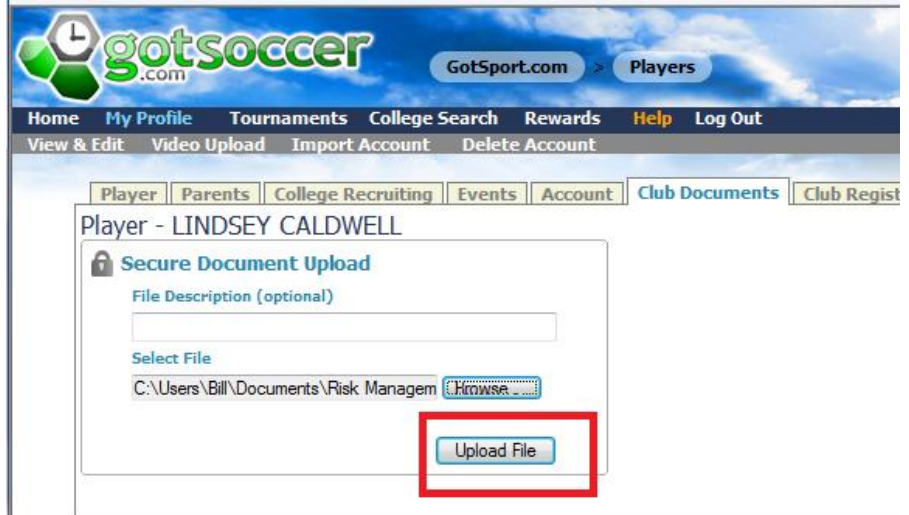

8) The file will be uploaded and displayed as encrypted

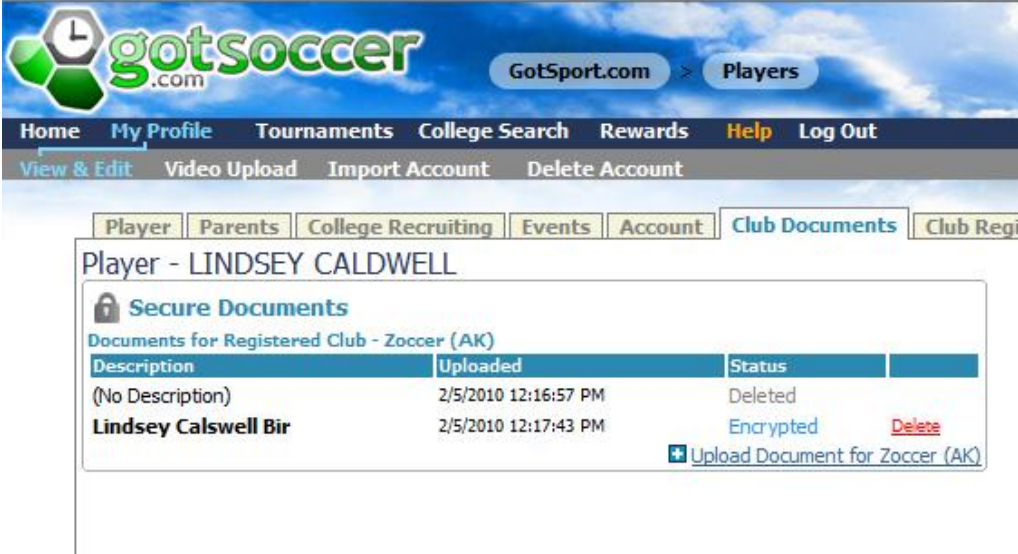

You can delete this document by clicking **Delete**

 $\mathbf{I}$ 

# <span id="page-11-0"></span>**Club Registration Tab- Seeing, Viewing and Modifying Registration Programs**

If you registered you child through a club that uses GotSoccer's online registration software, you will be able to see the completed application and view or modify payments / options.

In this example, Lindsey is registered in the *Zoccer Fall 2010 Recreational* program. We can see there is a payment plan with a \$100 balance. If we click on **Payment Plan**, the screen will show the program's invoices.

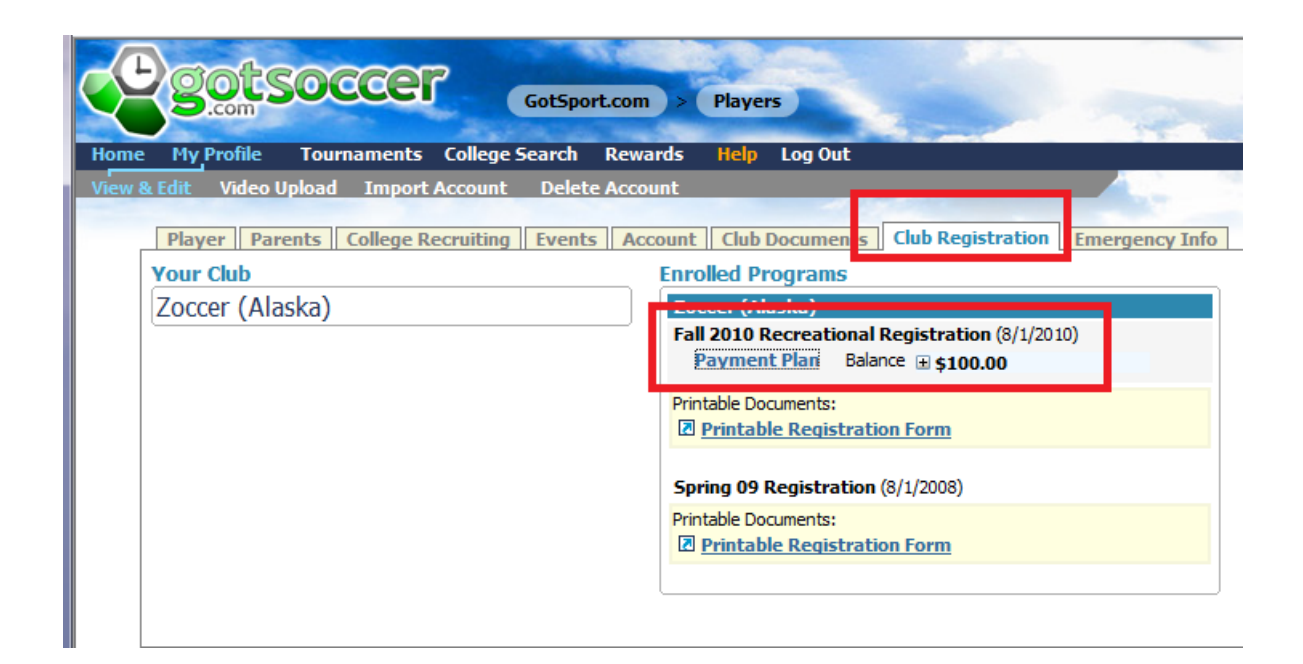

We can see there are three invoices totaling \$150, and one payment of \$50 credited to invoice number 328980. This was a payment by check. If it had been a credit card or electronic payment, the transaction information would show up in the Transaction History area.

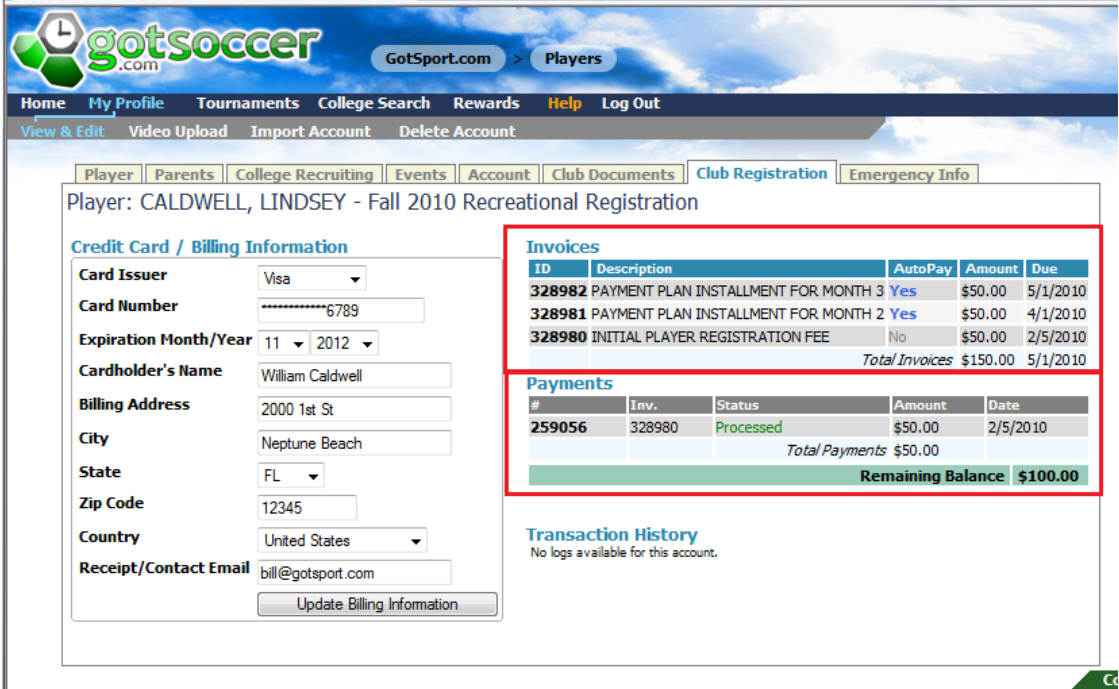

# <span id="page-13-0"></span>**Modifying your Credit Card Information for a Program Payment**

*This only refers to payments for a program that uses GotSoccer registration software*. You can modify your credit card information from the Club Registration tab.

From the **My Profile** area, click on **Payment Plan** for the appropriate program, here the *Fall 2010 Recreational Registration*.

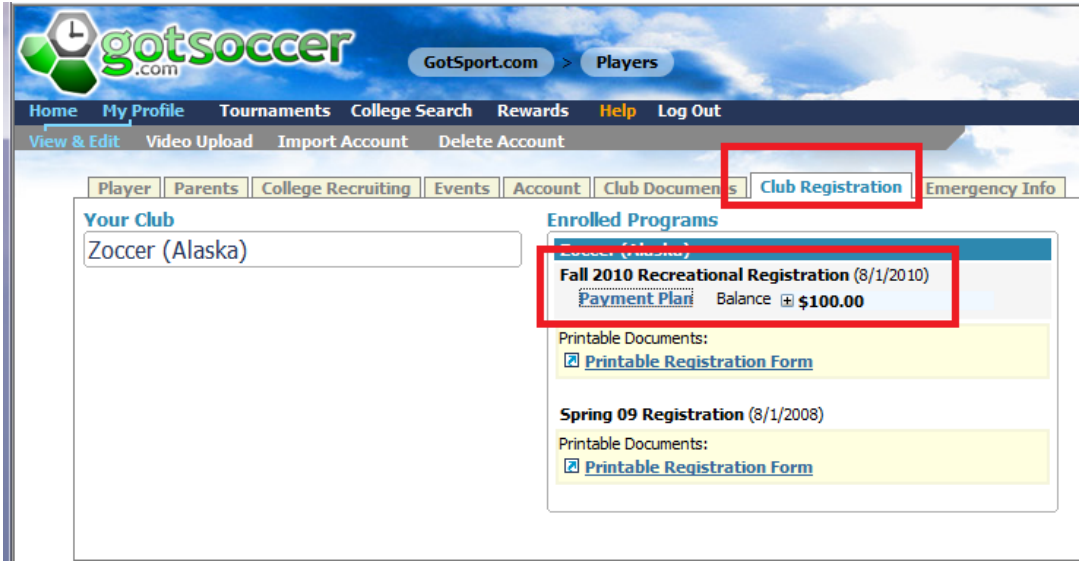

Enter the new credit card information and click Update billing Information. You can even change from check to credit card. Note: You must notify your club or association of thee changes, unless the change is from an old credit card to a new credit card and only for a future automatic payment that shows as **Autopay Yes** in the *Invoices* area.

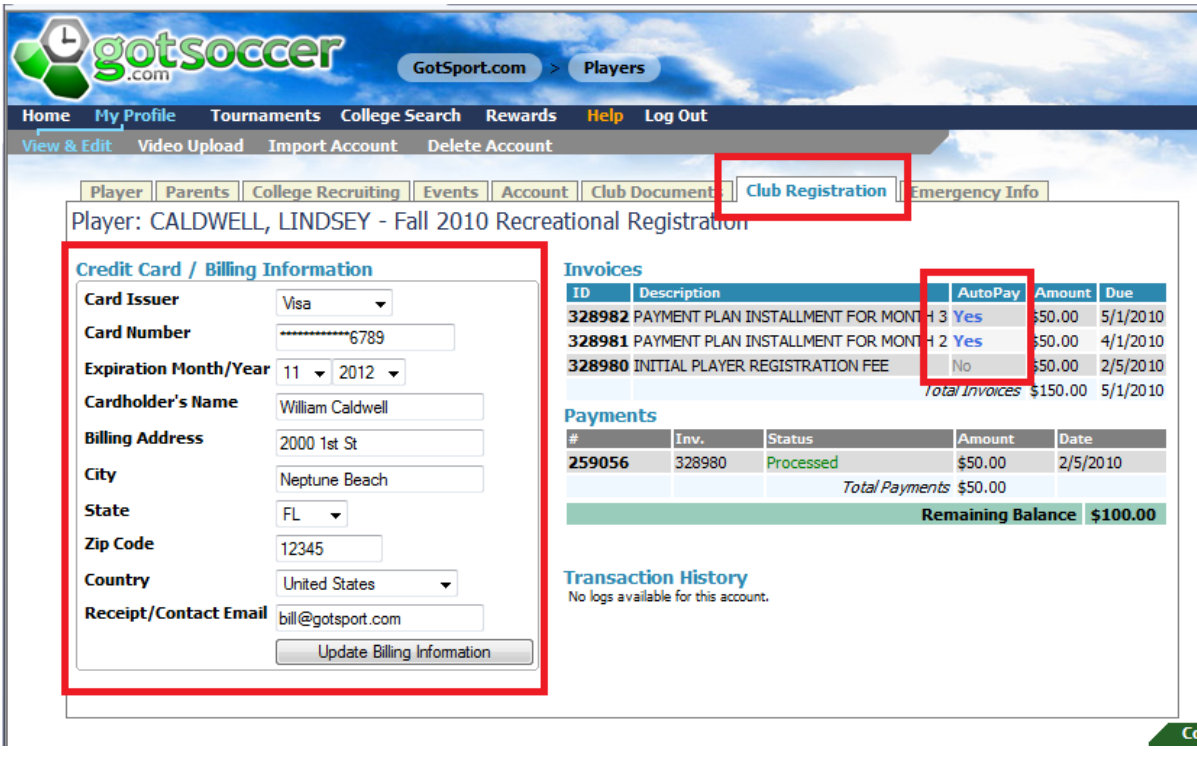

#### <span id="page-14-0"></span>**Medical Release Forms**

Some clubs and associations will ask you to download a medical release form, have it signed, perhaps notarized and to return it to the club, association and or team official. This form could have been downloaded at the end of the registration process, but if you did not or have lost the form, you can download it from the **Club Registration** tab.

From the **Player Profile** area, click **Club Registration**; look for the **Printable Registration Form** link.

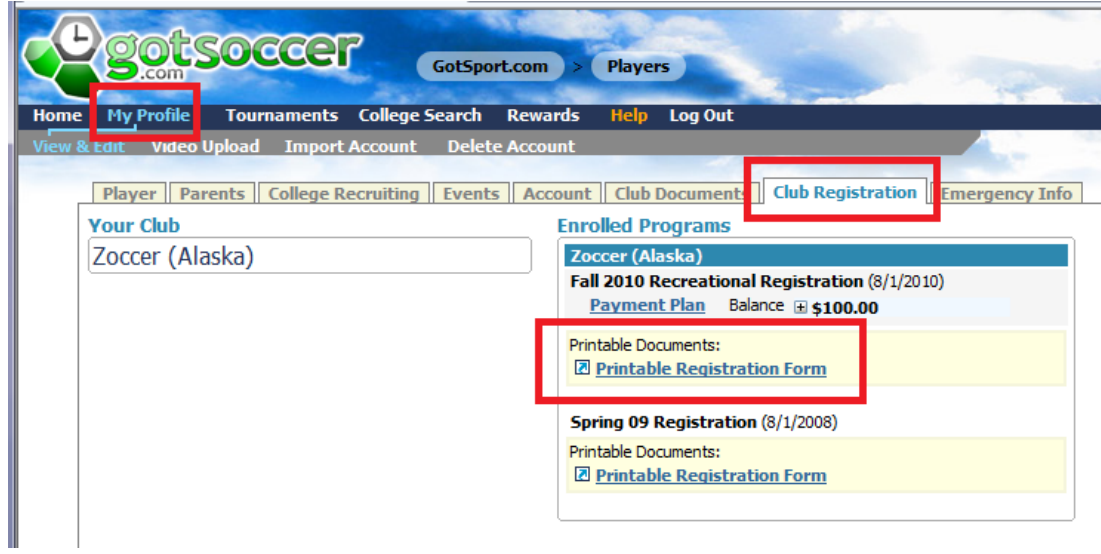

The form will open, with all required information. If the information is not correct you can edit it via the **Player**, **Parents** or **Emergency Info** tab.

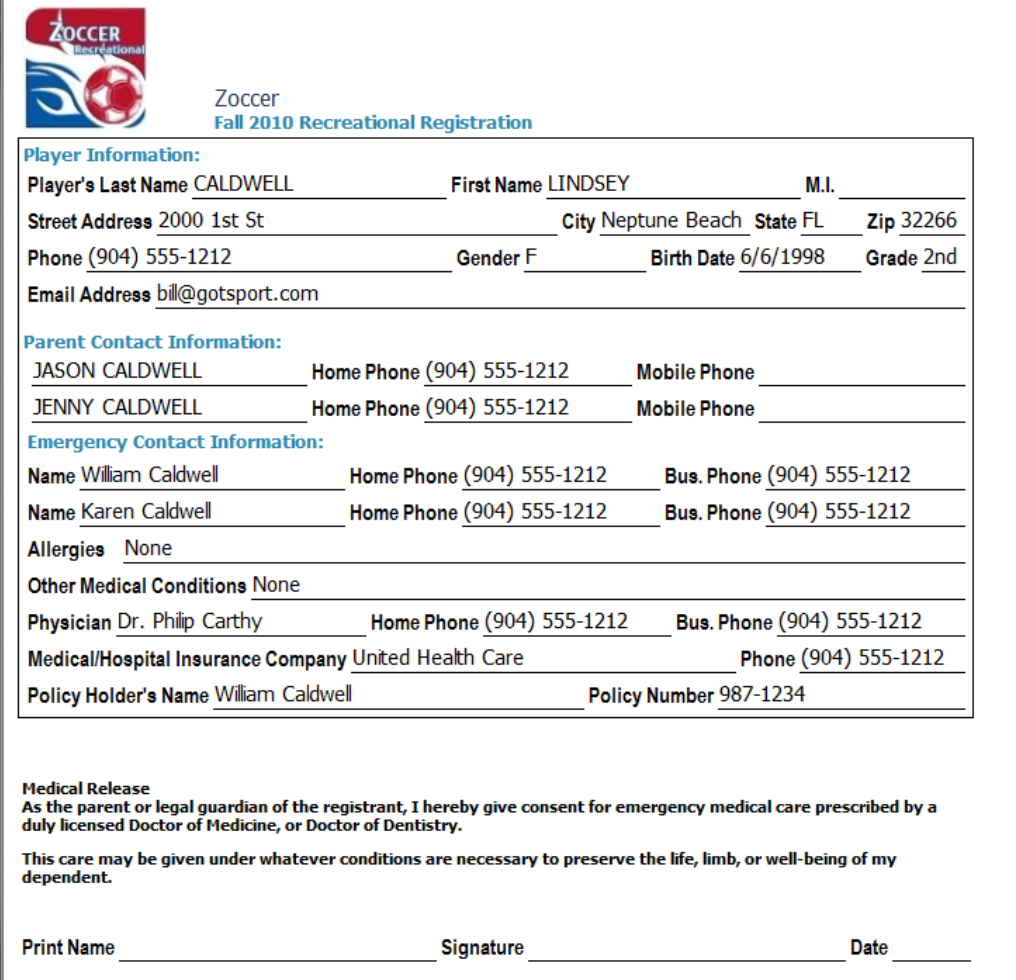

To print this form you will need to find your browser's File menu, select Print and print the form on your printer.

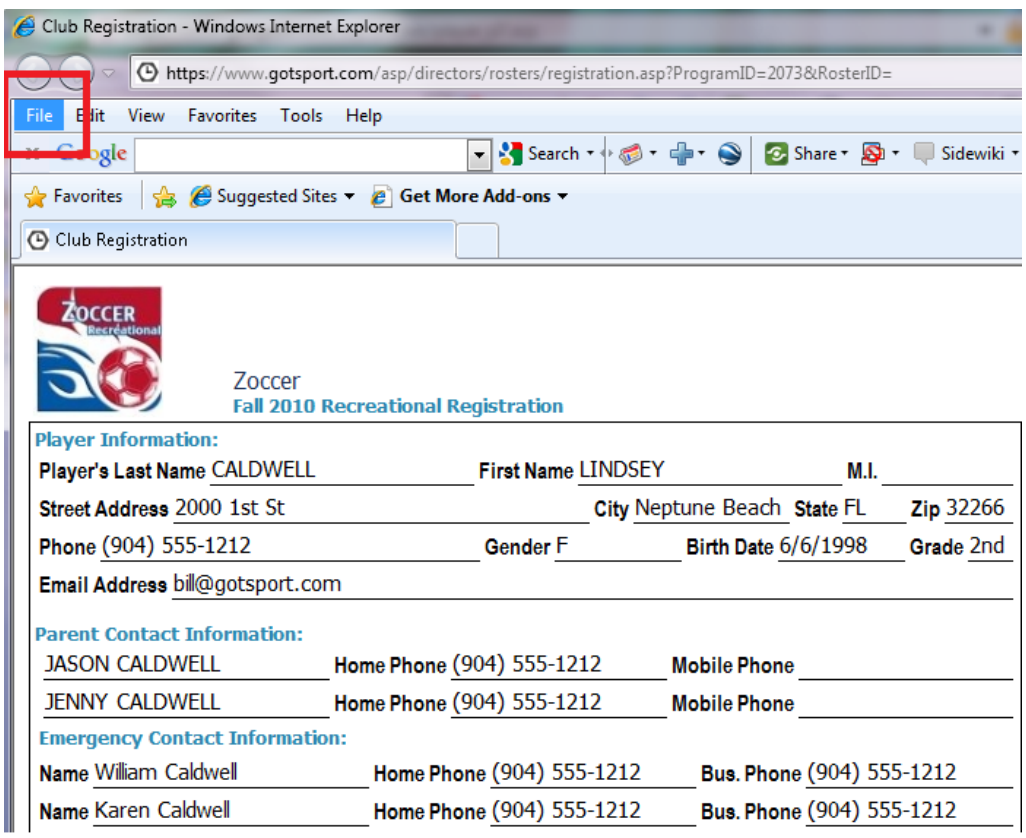

Emergency Info tab –Editing Emergency and Medical Information

From the **My Profile** area click the **Emergency Info** tab. Enter or modify the information as necessary and press **Save**.

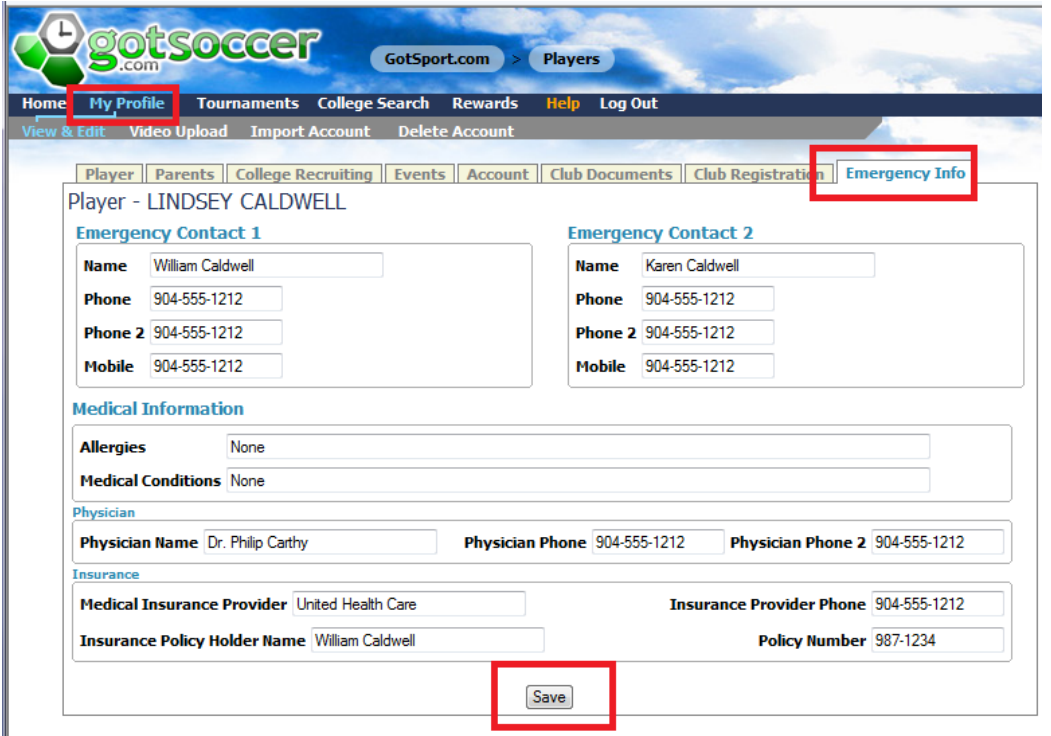

# <span id="page-18-0"></span>**GotSoccer Rewards – Fundraising with Selling**

#### <span id="page-18-1"></span>**Introduction**

GotSoccer recognizes how difficult it is for parents to place their children in sports and other programs, especially in this difficult economic environment. GotSoccer Rewards is our attempt to help fund some of those costs. Our rewards are paid in cash to either the individual or their team, depending on which set of links you choose to use.

GotSoccer Rewards is a new program designed to take advantage of commissions that online retailers pay to websites when people click a link and buy goods and services. These commissions typically go to the web owner. GotSoccer's program returns 88% of those commissions to the person or team that clicked the link.

There is nothing to buy from GotSoccer and no fee to join the program. The cost of the product or service you buy online is exactly the same whether you use the Rewards links or go directly to the merchant's website. The only difference is one pays a commission; the other doesn't.

The average man, woman and child in the US bought \$785 worth of goods and services online last year. Assuming an average 5% commission, almost \$40 could have been returned per person. If you look at a typical soccer team with 15 players, 15 families and 30 extended families (Grandparents), this translates

into 150 people that could be helping raise \$5,000 without having to spend an extra dollar. You could also ask small businesses and friends to help.

Money can also accumulate directly to the parent. If your child plays on a non-travel team, use the player links to generate cash back to your personal account. In fact, you don't need a team account, just a player account to participate.

To participate in the program, you will need to agree to our Terms & Conditions and book mark the links (you do not have to open the player account every time you want to use the links).

## <span id="page-20-0"></span>**To get a Rewards link for your Team or Organization**

- 1) Go to [www.gotsoccer.com](http://www.gotsoccer.com/)
- 2) Click on user Login
- 3) Click on **Teams Login**

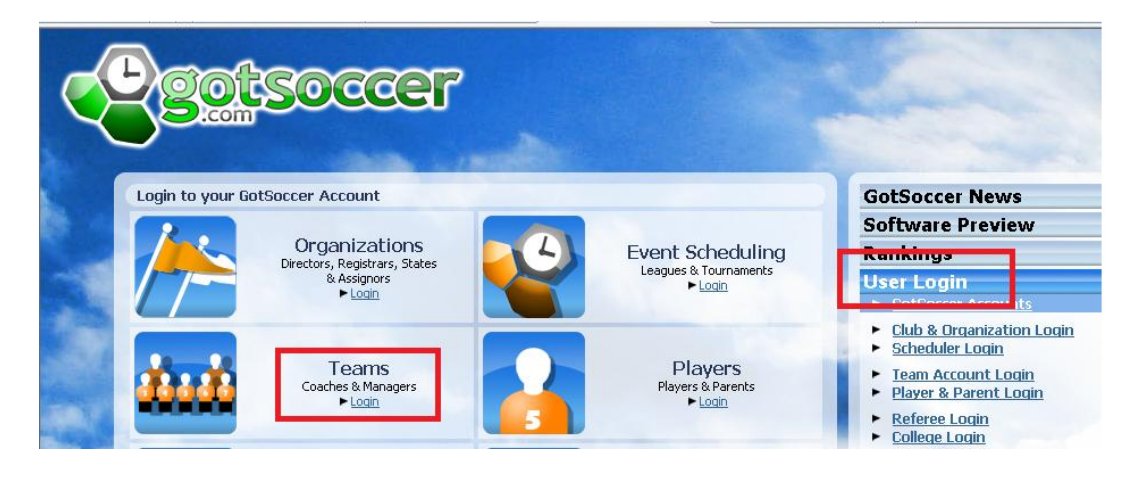

4) Enter your team username and password. Or if you don't have a team account simple create one using the **Create your Account** Link. You can name your team The Lincoln High School PTA, or other name. We will then credit the organization with the commissions.

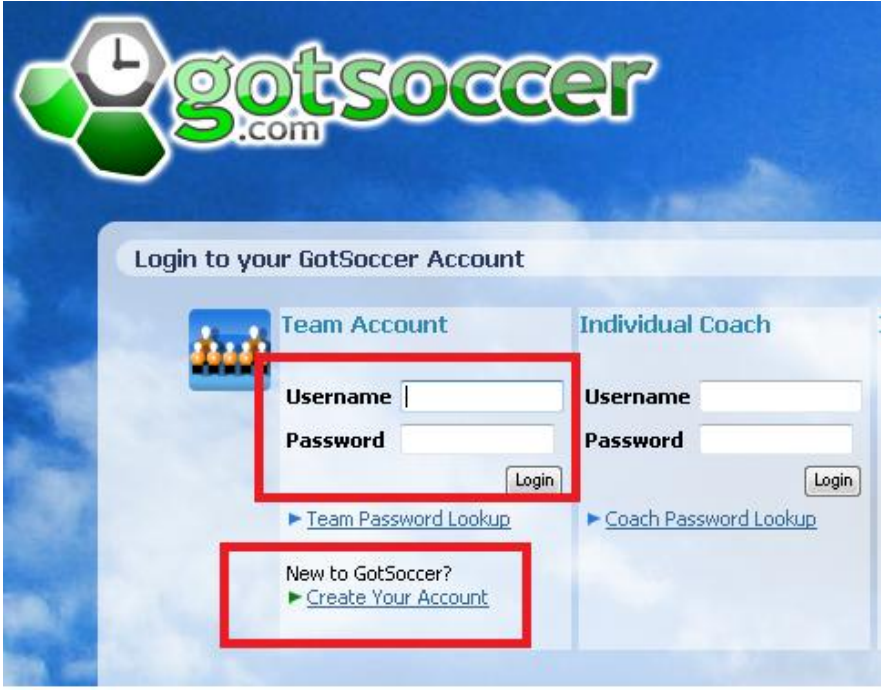

5) Once you have logged in look for the rewards link on the dark blue menu bar.

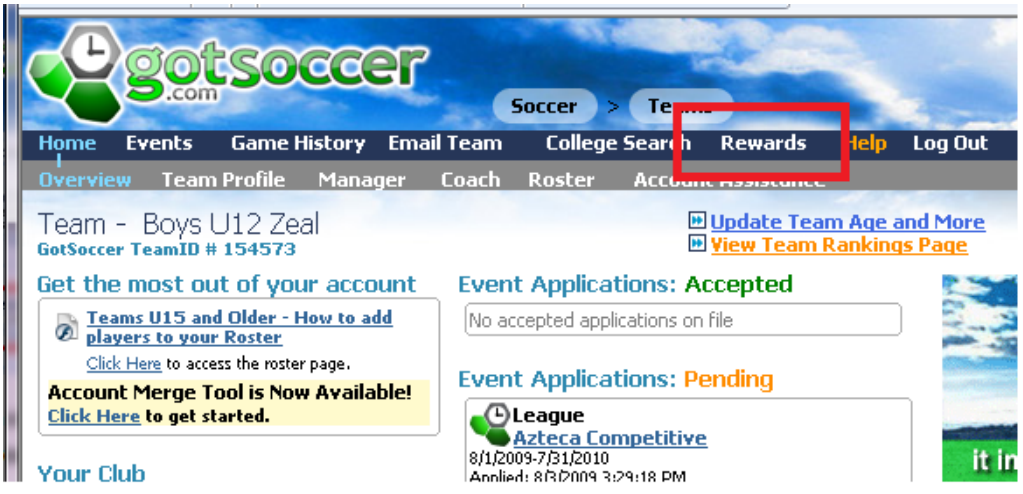

6) It will open to our Terms & Conditions. You must read, sign and agree to get the team links.

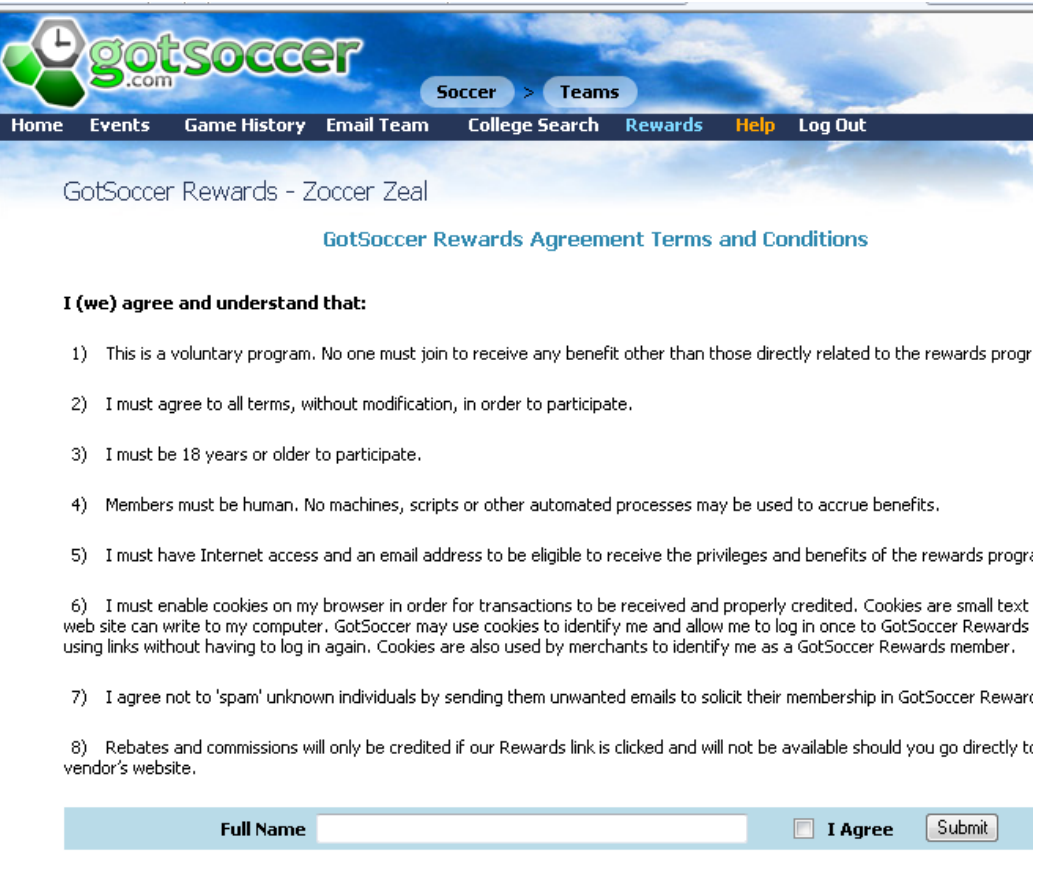

7) You will see the link to get the rewards links.

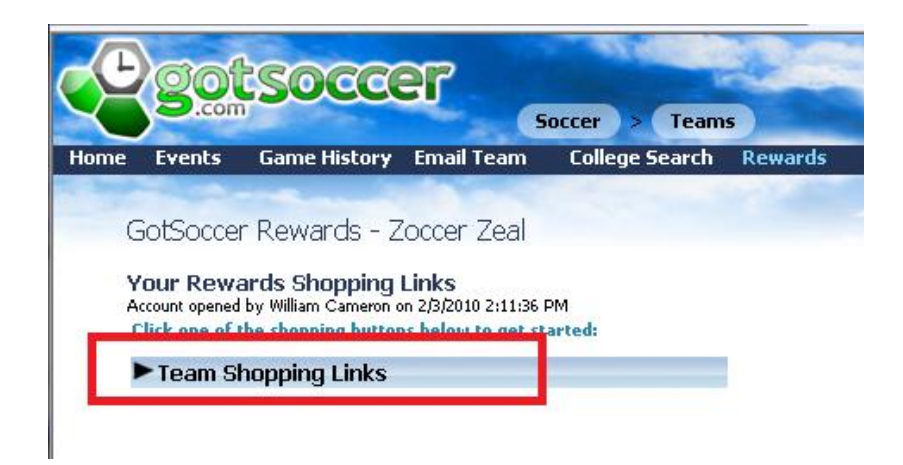

8) These links can be emailed to team members, family and friends. All purchases will be credited back to the team. Please note that if you use these links we will not be able to tell who made the purchase, if you want to track commissions at the player level you will need team player links. Instructions to get these links can be found below.

# <span id="page-23-0"></span>**To get your Rewards links if you already have a Player Account**

- 1) Go to [www.gotsoccer.com](http://www.gotsoccer.com/)
- 2) Click on **User Login**
- 3) Click on Players & Parents login

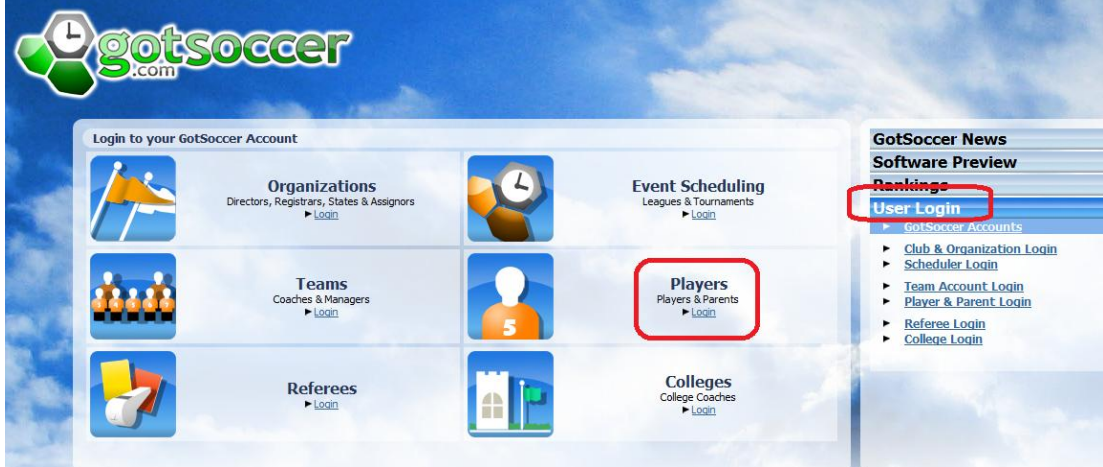

- 4) Enter your username and password
- 5) Click Login

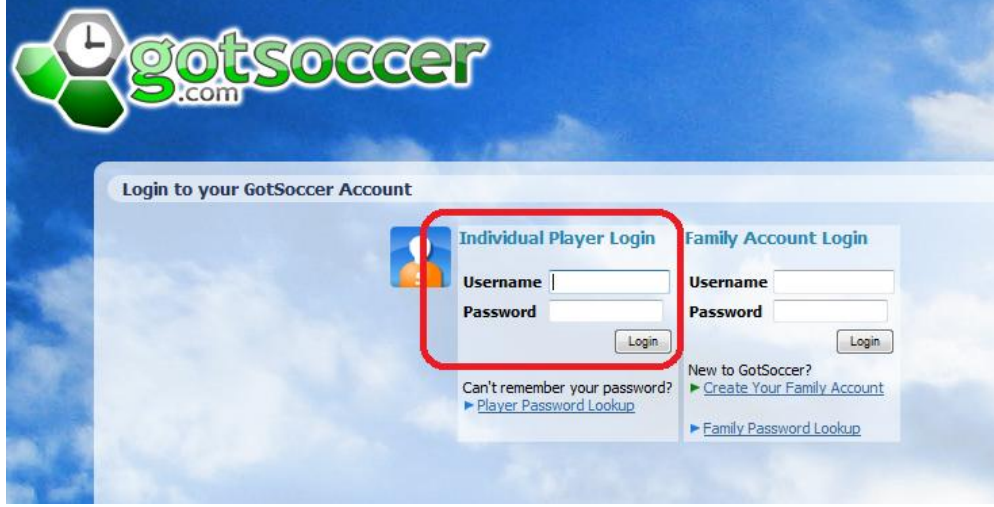

6) Look for the **Rewards** link on the dark blue menu bar

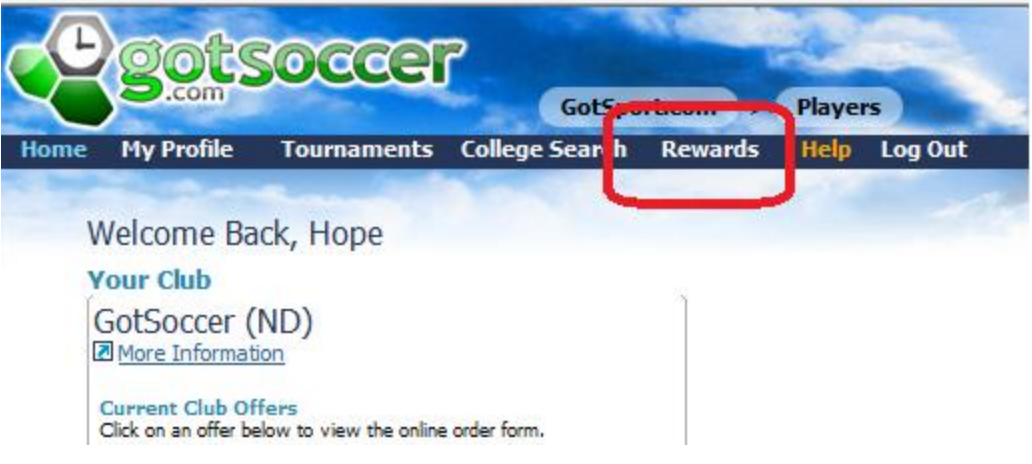

- 7) Read all our Terms & Conditions
- 8) Type in your Full legal name, click the **Agree** box and press **Submit**

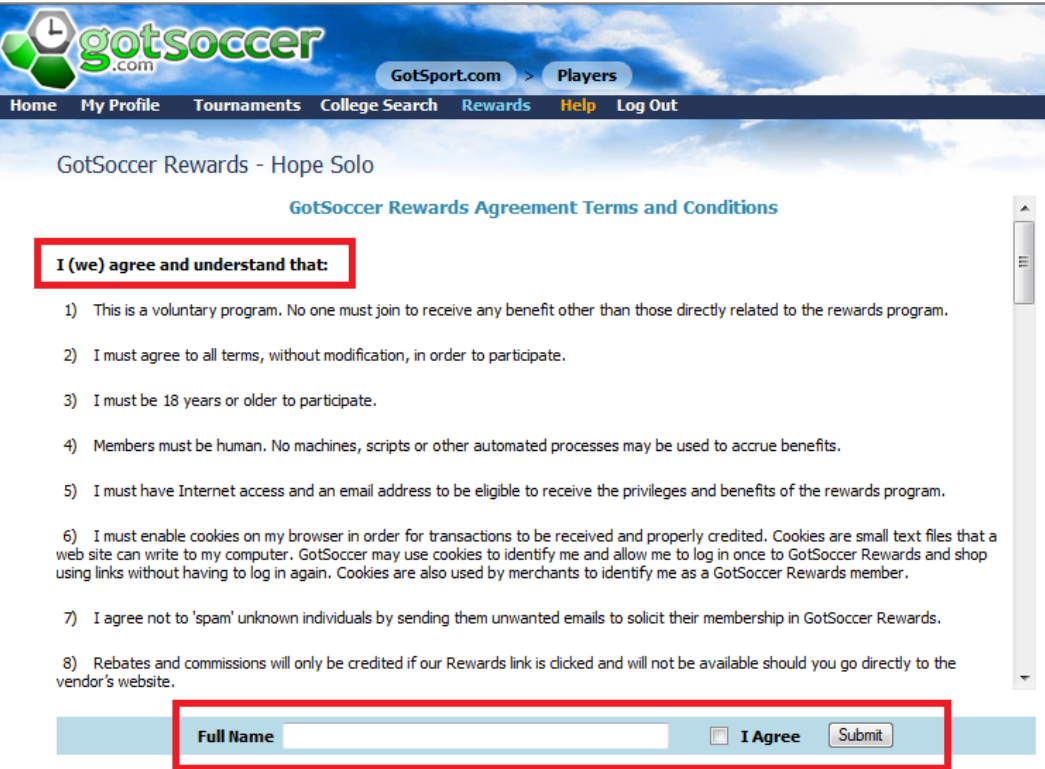

9) You will see two sets of links; **Personal Shopping Links** and **Team Shopping Links**

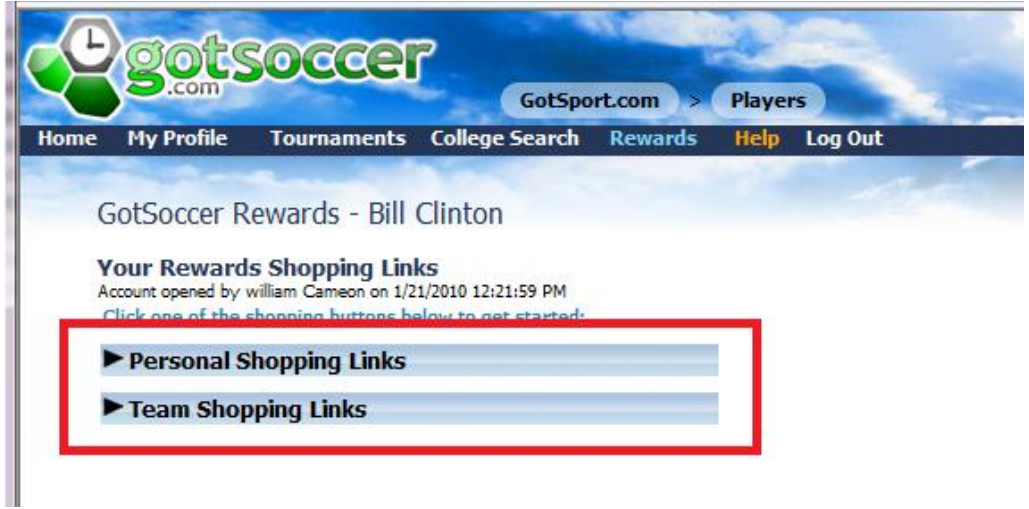

10) If you click on the **Personal Shopping Links**, you will see, "*These links benefit: Player Name"*. Any funds earned by using these links will go directly to the player.

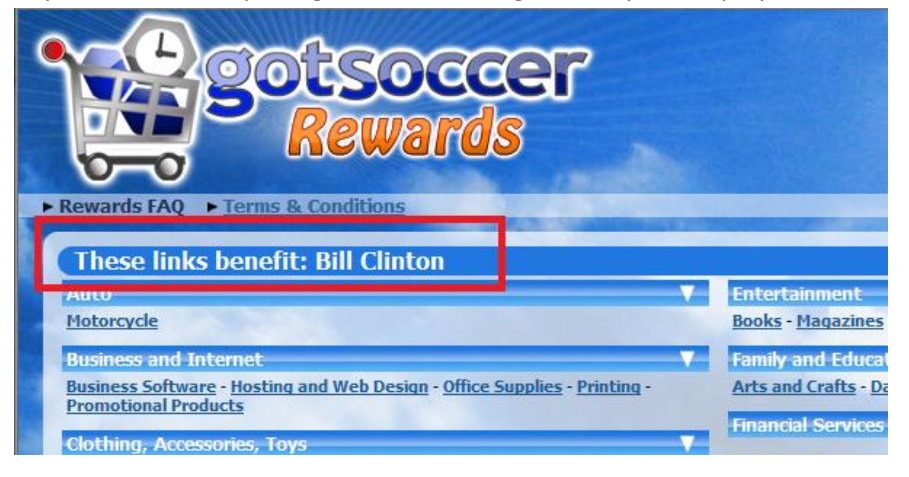

11) If you click on the **Team Shopping Links**, you will see, "*These links benefit: Team Name"*. Any funds earned by using these links will go to the team and not the player, although we will be able to credit the player whose account the links came from for any money raised.

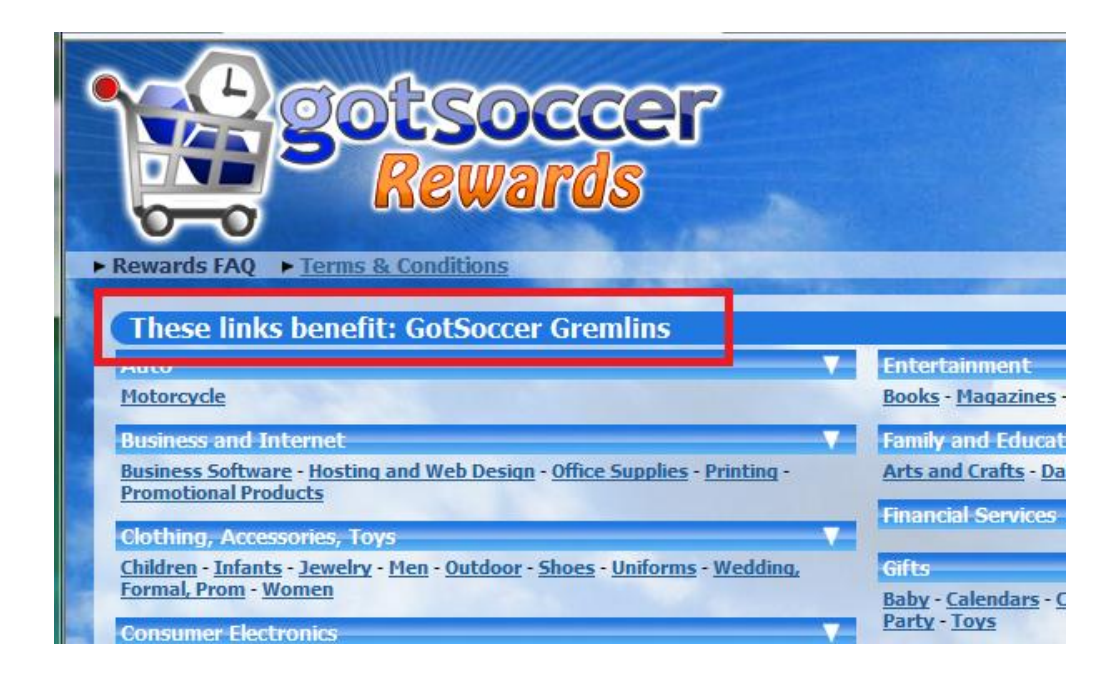

12) Once generated, the links are independent of the account. You can bookmark them or email them to friends and family.